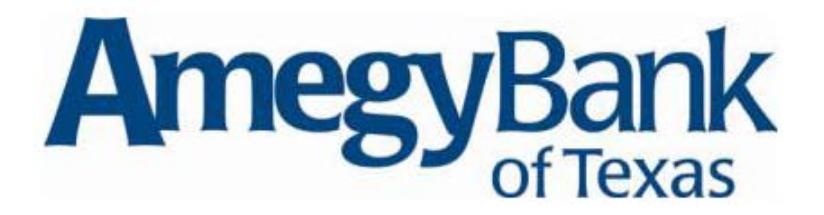

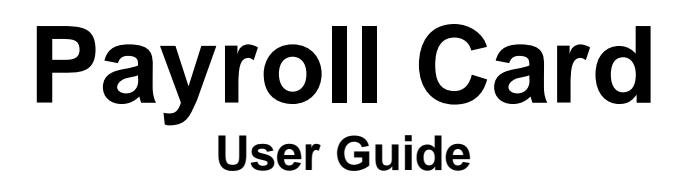

# *Introduction*

# *About Payroll Cards*

Payroll cards are plastic cards that act as debit and ATM cards and are used by employers to replace payroll checks. By issuing cards instead of checks, employers can save costs associated with creating and mailing checks and additional costs associated with replacing a lost or stolen check.

Secure Web sites are available for employers to maintain employee payroll card accounts and for employees to view payroll card account information, such as employee information and activity statements.

The payroll card employee Web site allows employees to:

- enroll for site access
- replace a forgotten password
- view card activity
- view statements
- change the card PIN
- change the employee Web site password

# *About This Guide*

# *Who Should Read this Guide*

This user guide is written for the following individuals:

- Personnel who support employers regularly adding new employees and update employee information using the payroll card employer Web site.
- Personnel who support employees who possess a payroll card and have access to the payroll card employee Web site.

#### *How this Guide is Organized*

The *Payroll Card User Guide* is divided into four parts.

#### *Introduction*

This part provides an overview of payroll cards. It explains for whom this guide is intended, how the guide is organized, the conventions used in this guide, and whom to call with questions.

The Introduction also provides general information regarding the payroll card Web sites, including instructions for logging on, moving around the Web site, and signing off.

#### *Procedures*

This part is divided into two chapters. The Employer Procedures explain how to search for an employee and add a new employee. For enrolled employees, procedures explain how to update employee information, review payroll deposit and adjustment history, and troubleshoot common problems.

The Employee Procedures explain how to enroll for Web site access and view employee information, card activity, and monthly statements. Additionally, they explain how an employee can change the card PIN and Web site password.

#### *Glossary*

The glossary defines common terms used in this guide.

### *Conventions Used in this Guide*

The following standard conventions are used in this guide.

#### *Before You Begin*

The "Before You Begin" information in procedure sections provides an overview of the section and discusses any special rules and information you need to know before performing the procedure.

#### *Fields and Field Values*

The procedures in this guide list only required fields and commonly used field values.

#### *Type Styles*

In addition to the heading and body text type styles, the following items are distinguished as follows:

Specific fields that appear on a screen or report look like this: Employee ID The name of a key to press looks like this: ENTER

# *Additional Help*

For Employer questions regarding payroll cards, contact your Treasury Management Customer Service Representative. For technical support for the employer payroll card Web sites contact Treasury Management Technical Support at 713-232-5733.

# *Getting Started*

# *Before You Begin*

This section describes how to log in and log out of the payroll card employer and employee Web sites. This section also includes guidelines for navigating the Web sites and entering data. In order to access the employee web site, employees will need to use the following URL: [https://www.onlinepaycard.com/opc/amegypayrollcard/payroll/employee/login\\_head.jsp.](https://www.onlinepaycard.com/opc/amegypayrollcard/payroll/employee/login_head.jsp)

The employee will choose a User ID and Password when they first visit the payroll card employee web site.

The following guidelines apply to passwords:

- They must be six to eight alphanumeric (letters and numbers) characters.
- You cannot use other characters, such as spaces, asterisks, and hyphens.
- You cannot reuse a password once it has been replaced or revoked.

If the employer's password is revoked or needs to be reset for any reason, the company administrator will need to contact Amegy Bank of Texas Technical Support.

#### *Microsoft Internet Explorer*

Microsoft Internet Explorer is a Web browser used for Internet navigation. You need Microsoft Internet Explorer version 5.5 or later to access the payroll card employer and employee Web sites. If you need to update your browser, it can be downloaded from Microsoft's Web site at [http://www.microsoft.com.](http://www.microsoft.com/) Download instructions are provided on the Web site to assist you.

#### *Netscape*

Netscape can also be used to access the employer and employee Web sites. You need Netscape 6.0 or later.

# *Logging On to an Employee Web Site*

To access a payroll card employee Web site, do the following:

- 1. Access the Internet using an appropriate Web browser.
- 2. In the Address field, type the URL of the payroll card employee Web site and press ENTER. The Payroll Card Employee Login page appears.
- 3. Fill the following fields: User ID Employee user ID Password Employee password
- 4. Click Submit. The Employee Information page appears.

# *Logging Off*

On any page on the payroll card employer or employee Web site, click Log Out. A confirmation page appears.

# *Navigating Guidelines*

The following buttons appear on payroll card employee and employer Web site pages. *Submit*

Clicking this button causes the information entered to be sent to the host system.

#### *Cancel*

Clicking this button causes the information entered to be deleted, and the page reappears with its original data.

### *Back to Login*

Clicking this button abandons password changes and causes a login page to reappear.

### *Help*

Clicking this button causes a frequently-asked questions page to appear.

# *Data Entry Guidelines*

The cursor generally moves from left to right, and then down. When fixed-length fields are filled, the cursor automatically moves to the next field. To move the cursor, use any of the following methods:

- TAB to move to the beginning of the next field.
- Use your mouse to click in the field.

#### *Entering Numbers*

When entering dollar amounts, enter the decimal point and two decimal places.

#### *Entering Text*

You can enter data in either uppercase, lowercase, or a combination of uppercase and lowercase letters. No punctuation is necessary.

#### *Erasing Data*

When you make changes to existing information appearing on a page, you can select it by dragging your cursor over it. To delete, click the right mouse button and select Delete or press DELETE.

#### *Error Messages*

When errors occur, an error message appears in a pop-up window. When logged in to a Web site, errors are highlighted in red.

#### *Moving Between Pages*

To access another page, click the appropriate link.

#### *Sending Your Data*

To send your entries, click Submit. Before accepting your transaction the payroll card employer or employee Web site will perform edits. If errors are detected, an error message appears in a pop-up window and the affected section of the page is highlighted in red. Correct the error and click Submit again. Repeat until all errors are corrected.

When the transaction is accepted, a confirmation message appears in a pop-up window. For entries that did not fill the entire field, the data is appropriately aligned left or right.

# *Troubleshooting*

The solutions to some common problems appear below.

# *ActiveX Controls Prohibited*

If Internet Explorer is not set up properly to run ActiveX controls and plug-ins, the following error message appears:

Your current security settings prohibit running ActiveX controls on this page. As a result, the page may not display correctly.

Set your security settings as shown for proper operation. To access the security settings, do the following:

- 1. On the Internet Explorer menu bar, select Tools.
- 2. On the Tools menu, select Internet Options. The Internet Options window appears.
- 3. On the Internet Options window, select the Security tab.
- 4. In the web content zone pane, select Internet.
- 5. In the Security level for this zone area, click Custom Level. The Security Settings window appears.
- 6. Verify the options are selected as shown below. When you are finished, click OK to close the Security Settings window and click OK to close the Internet Options window.

#### *Run ActiveX controls and plug-ins*

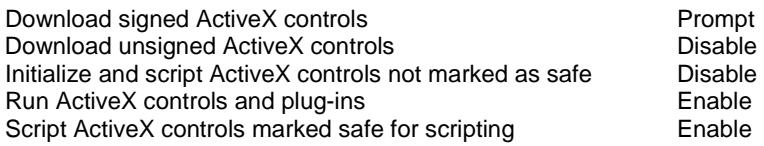

#### *Cookies*

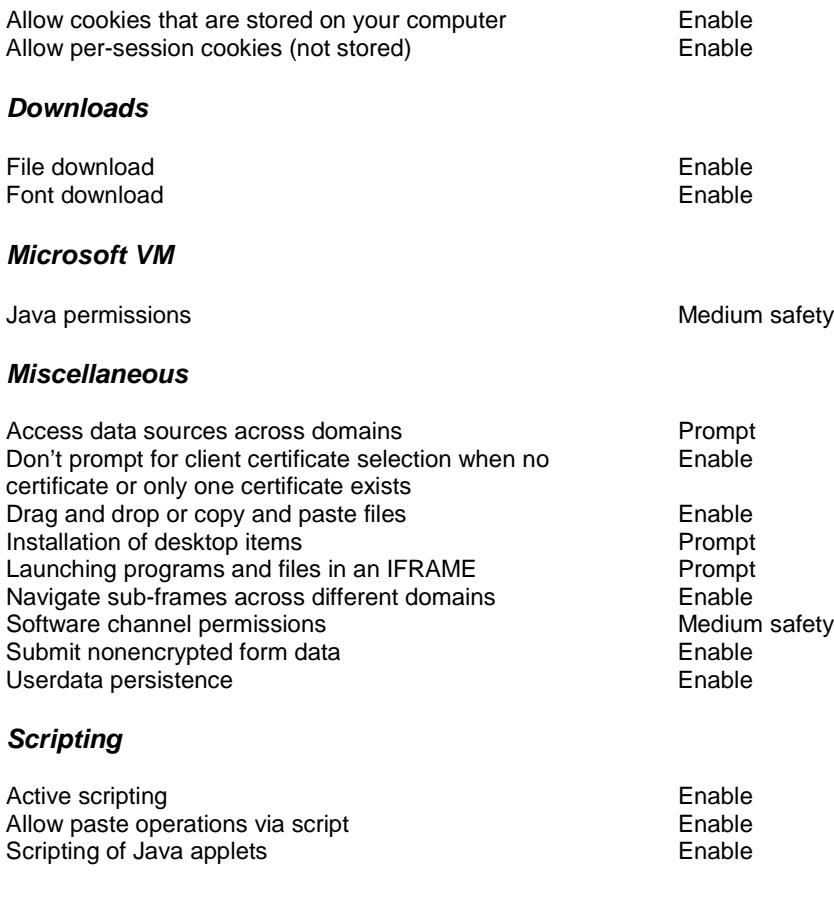

#### *Browser Not Capable of 128-Bit Encryption*

To use the payroll card site, your browser must support 128-bit encryption. The following browsers support 128-bit encryption:

- Internet Explorer version 5.5 or later
- Netscape version 6.0 or later

To determine whether your browser supports 128-bit encryption, select About on the browser's Help menu.

### *Incorrect Time Zone Set*

When a system error occurs, the problem may be on your PC. Because the payroll card Web sites use a cookie to store some information locally, an incorrect time zone, date, or time can cause the cookie to appear expired, causing an error.

Make sure the time zone, date, and time are set correctly.

# *Employee Procedures*

# *Enrolling for Employee Web Site Access*

# *Before You Begin*

This procedure is used by employees to enroll for Web site access on the payroll card employee Web site.

The first time an employee logs in to the payroll card employee Web site, a user ID and password must be created.

### *Enroll for Web Site Access*

- 1. On the Payroll Card Employee Login page, click the link in the sentence If you have not established a User ID and Password, please click HERE to enroll for web site access. The enrollment page appears.
- 2. Fill the following fields:

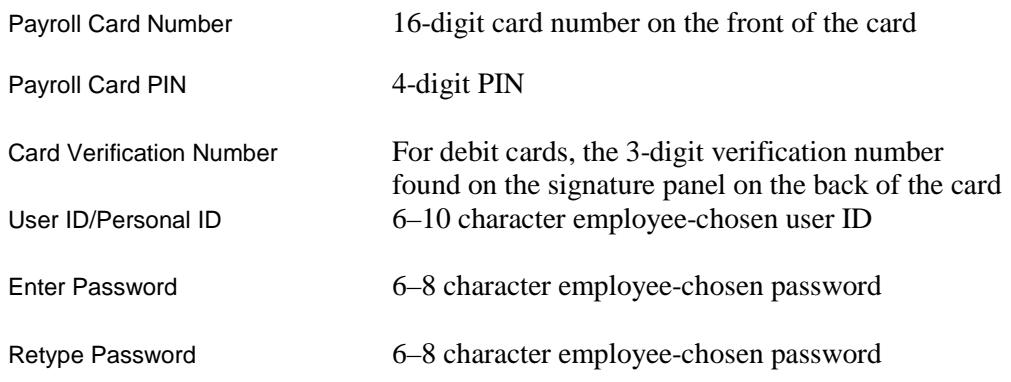

3. Click Submit. The Employee Information page appears.

# *Replacing a Forgotten Password*

# *Before You Begin*

This procedure is used by employees who have forgotten the payroll card employee Web site password. The new password cannot be the same as the forgotten password and cannot have been used before.

# *Replace a Forgotten Password*

- 1. On the Payroll Card Employee Login page, click Forgot Password. The Forgot Your Password? page appears.
- 2. Fill the following fields and click Submit:

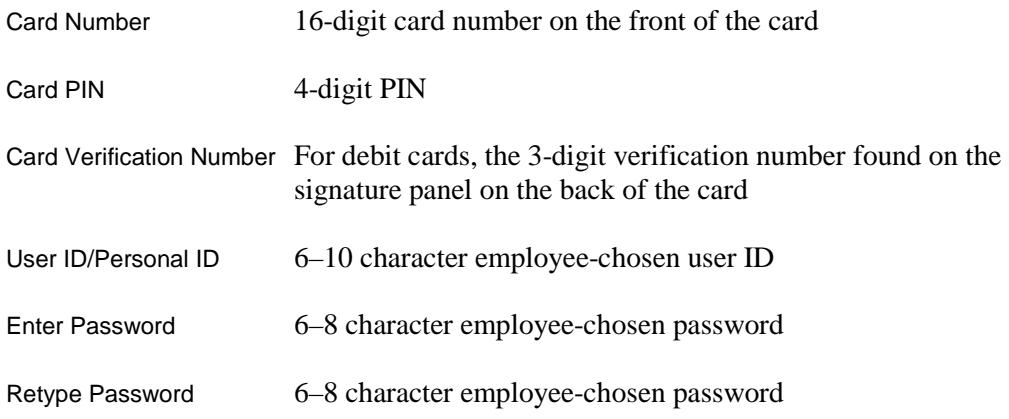

3. Click Submit. The Employee Information page appears.

# *Viewing Card Activity*

# *Before You Begin*

This procedure is used by employees to view payroll card activity on the payroll card employee Web site. Payroll card activity includes the date and time of the card transaction, the transaction description, and the transaction amount. The transaction description includes the transaction type, merchant terminal number, merchant name, and merchant address.

Monetary adjustments also appear in this section.

Transactions identified with an asterisk have been authorized but not settled.

# *View Card Activity*

- 1. On the Employee Information page, click View Card Activity. The Card Activity page appears. If the employee has more than one card, a pop-up window appears. Click the appropriate card number and card activity for the selected card appears.
- 2. To view additional pages, click Next. To view the previous page, click Previous.

# *Working With Statements*

*Before You Begin*

This procedure is used by employees to view monthly card activity statements on the payroll card employee Web site. A maximum of 11 months of information is available. It is also used by the employee to request that paper statements no longer be produced and mailed to the employee.

A monthly statement includes the first day of the month through the last day of the month (for example, January 1, 2008, to January 31, 2008) and is divided into three sections: deposit transactions, card transactions, and fee transactions. Deposit transactions are the payroll amounts deposited to the payroll card at the end of each pay period. Card transactions are any withdrawals made using the payroll card and debit or credit adjustments. Fee transactions are service charges applied to the account.

#### *Deposit Transactions*

Deposit transactions appear with one line of information. This information includes the date and time of deposit transaction, the transaction description, and transaction amount.

#### *Card Transactions*

Card transactions appear with three lines of information. This information includes the date and time of the card transaction, the transaction description, and the transaction amount. The transaction description includes the transaction type, merchant terminal number, merchant name, and merchant address.

Monetary adjustments also appear in this section.

#### *Fee Transactions*

Fee transactions appear with one line of information. This information includes the date and time of the fee transaction, the fee description, and the transaction amount.

#### *View a Statement*

- 1. On the Employee Information page, click View Statements. The most recent statement appears on the Statement page. If a statement is not available, the message No statement available for the selected month appears.
- 2. To view another month's statement, select the month on the drop-down list. If the month's statement is not available, the message No activity this statement period appears.
- 3. To view additional pages, click Next. To view the previous page, click Previous.
- 4. To print the statement for the selected month, click Print.
- 5. To request a duplicate paper statement for the selected month, click Request Paper Statement. A statement is generated and mailed to the cardholder.

# *Change a Statement Mailing Preference*

- 1. On the Employee Information page, using the Employee Request Paper Statement radio button, select whether paper statements are generated and mailed to the employee.
- 2. Click Submit. A confirmation message appears in a pop-up window.

# *Changing the Card PIN*

# *Before You Begin*

If the employer offers this feature, this procedure is used by employees to change payroll card PINs on the payroll card employee Web site.

# *Change the Card PIN*

- 1. On the Employee Information page, click Change Card PIN. The Change Card PIN Number page appears.
- 2. Fill the following fields:

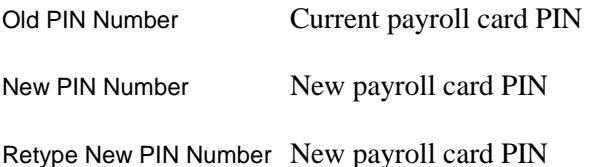

- 3. Click Submit. A confirmation message appears in a pop-up window.
- 4. Click OK to return to the Employee Information screen.

# *Changing an Employee Web Site Password*

# *Before You Begin*

This procedure is used by employees to change the password an employee uses to access the payroll card employee Web site.

The following guidelines apply to passwords:

- They must be six to eight alphanumeric (letters and numbers) characters.
- You cannot use other characters, such as spaces, asterisks, and hyphens.
- You cannot reuse a password once it has been replaced or revoked.

# *Change the Web Site Password*

1. On the Employee Information page, click Change Web Site Password.

The Change Password page appears.

2. Fill the following fields:

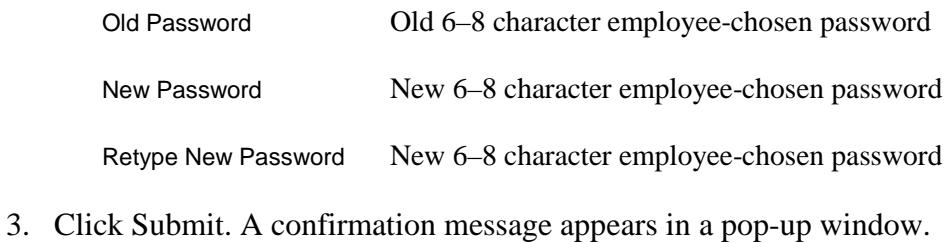

4. Click OK to return to the Employee Information page.

# *Glossary*

# *Glossary*

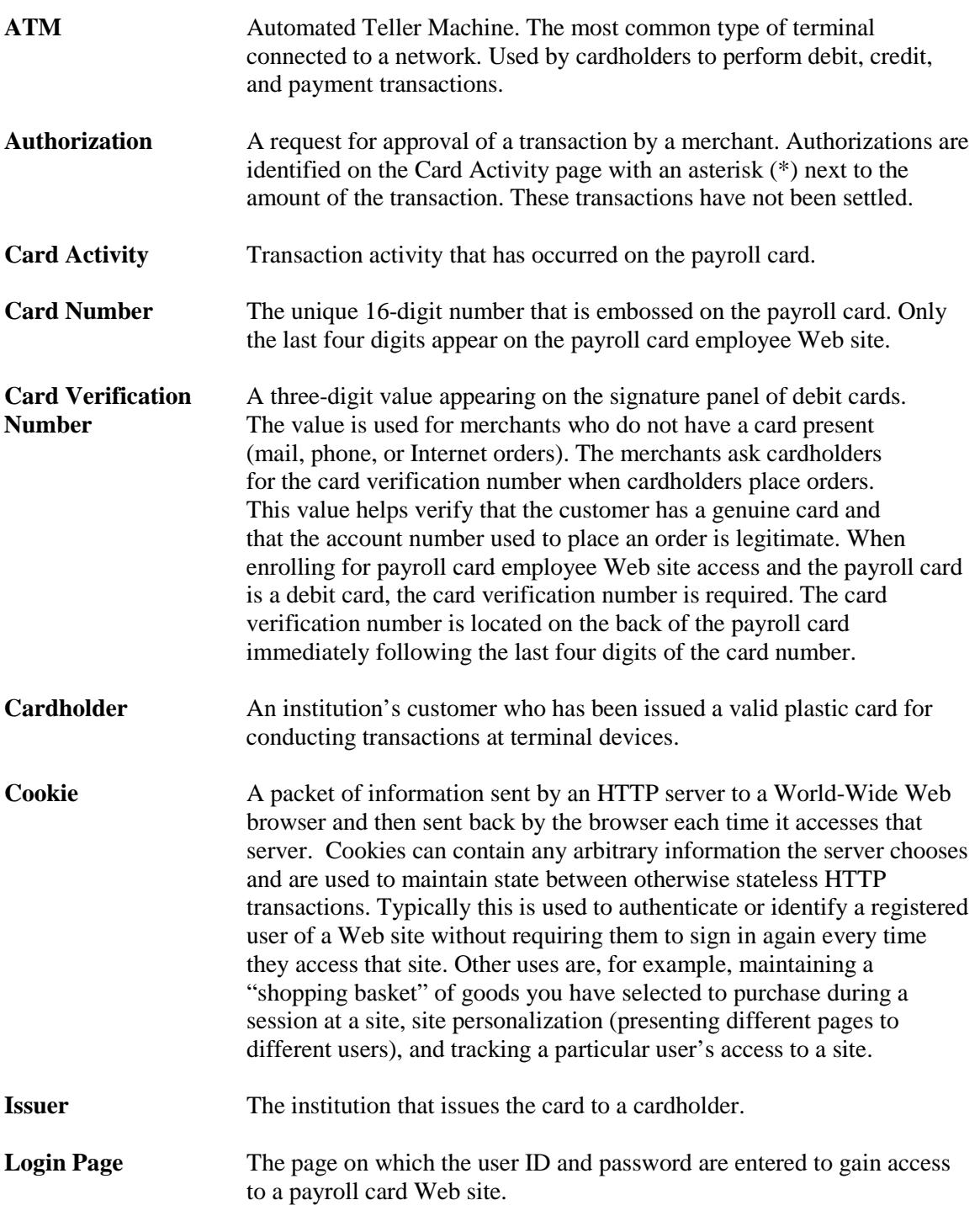

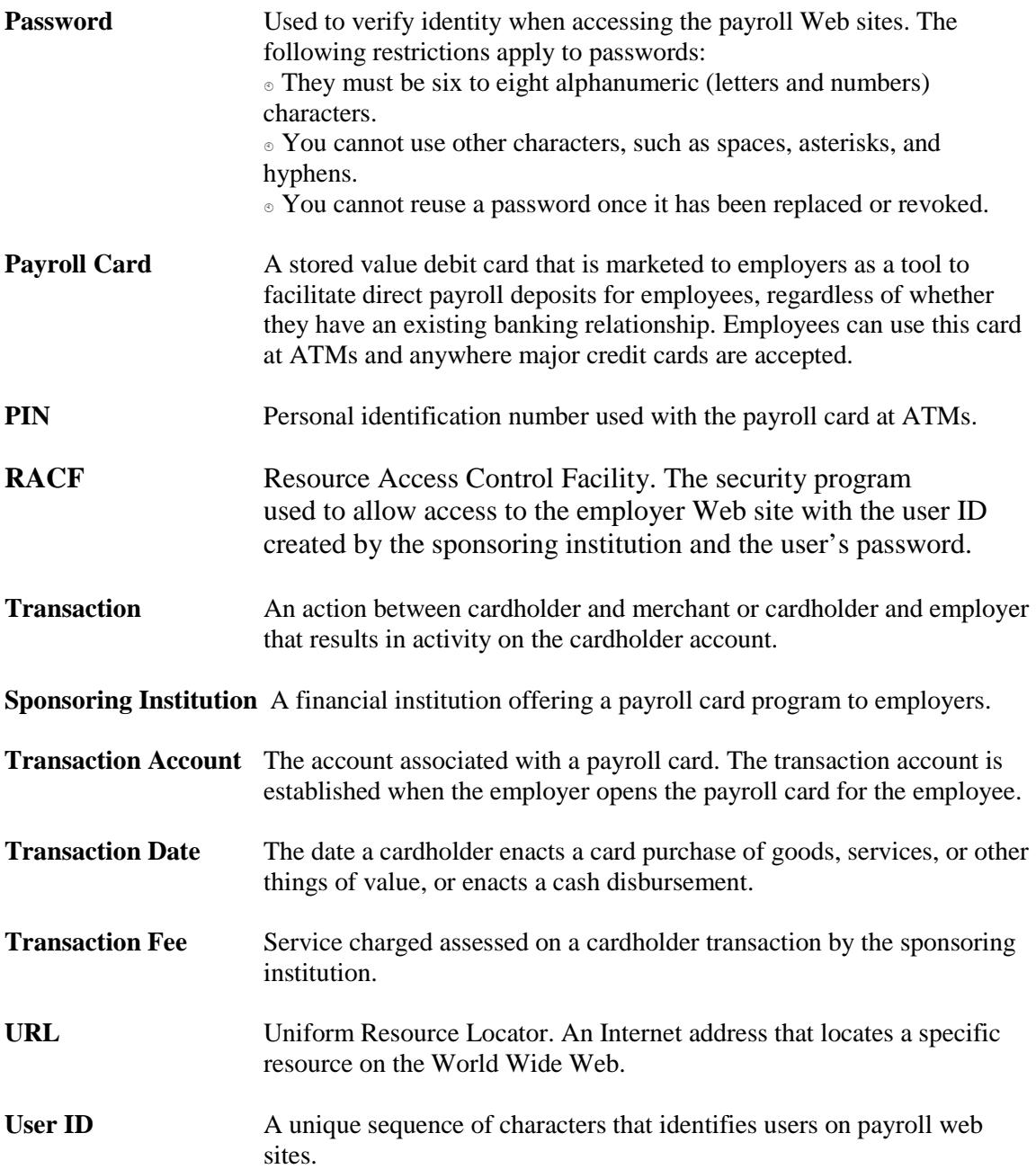